# **TRANZ 380 QUICK REFERENCE GUIDE**

# **FHOT385** LODGING FTC TYPE 7 APPLICATION

# Check In

1 **Press ONE key on the terminal.**

**NOTE:Check In is not eligible for debit transactions, choose DEBITSALE.**

2 **Swipe card through vertical slot as shown on terminal\***

**\* If the magnetic stripe cannot be read by the terminal, a** sales slip must be imprinted with the credit card information **to verify that the card was present at the time of the transaction. Failure to imprint the card may result in a chargeback.**

**For manual entry:**

- Key in card number and press **ENTER.**
- Key in card expiration date press **ENTER.** (Example: for December 2001, enter 1201.)

**NOTE:Prompting messages vary based on card type**

- **and setup. Terminal may display the following prompts:**
- Prefer Cust? Y/N (Press **9** for yes, **6** for no.)
- Operator ID: Key the appropriate information, press **ENTER.**

### 3 **Key in dollar amount of transaction, then press ENTER.**

**\* Amount of Sale? or Room Rate? Note:Room Rate prompt appears instead of Amount of Sale, if enabled. (Note:If Room Rate is enabled,the terminal calculates Check-In amount as Room Rate + Incidentals x Duration.) NOTE:Prompting messages vary based on card type and setup. Terminal may display the following prompts:** Folio Number Enter the 8-character folio number, then

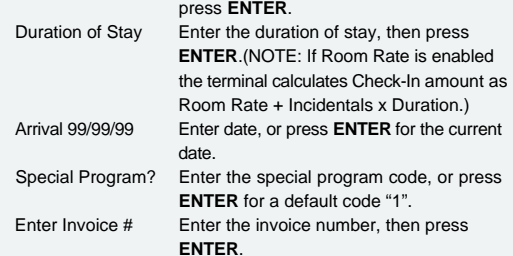

#### 4 **Transaction complete - Check In Captured.**

• Receipt prints if transaction is approved. Wail till finished. • Have customer sign receipt and place in cash register drawer. •Terminal displays transaction response. Press **CLEAR**.

# Check Out

**Follow this procedure to complete, delete, review or print a record of a Check-In transaction.**

1 **Press the [8] key on the terminal.**

# 2 **Enter Folio #.**

•Enter the folio number, or press **ENTER** to go to the first record in the batch.

### 3 **The terminal displays the selected record.**

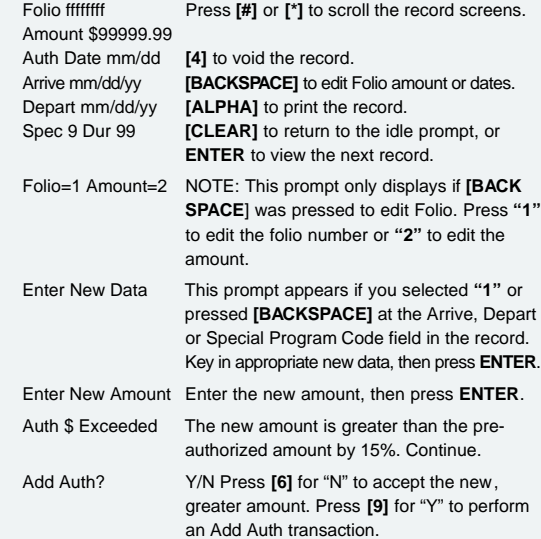

## 4 **Transaction complete - Check Out captured.**

• Receipt prints if transaction is approved. Wail till finished. • Have customer sign receipt and place in cash register drawer. •Terminal displays transaction response. Press **CLEAR**.

# Additional Auth

**This transaction re-authorizes a transaction that has been previously authorized via Check-In, for an additional amount. The approved transaction is then re-stored in the Check-In batch for later retrieval and completion using the Check Out transaction.The re-stored transaction will contain the new amount (original amount plus additional amount), an updated auth date, and the new host response.**

Press the [7] key on the terminal.

# **2** Enter Folio #.

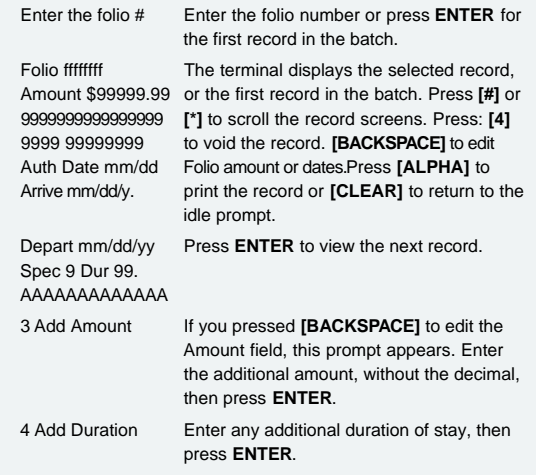

### 4 **Transaction complete - Additional Auth captured.**

- Receipt prints if transaction is approved. Wail till finished. • Have customer sign receipt and place in cash register drawer.
- •Terminal displays transaction response. Press **CLEAR**.

# Credit Sale

1 **Press THREE key on the terminal.**

If debit is activated, choose **CREDIT** when prompted to select sale type.

Swipe card through vertical slot as shown on terminal<sup>\*</sup>

**\* If the magnetic stripe cannot be read by the terminal, a** sales slip must be imprinted with the credit card information **to verify that the card was present at the time of the transaction. Failure to imprint the card may result in a chargeback.**

#### **For manual entry:**

• Key in card number and press **ENTER.**

• Key in card expiration date press **ENTER.** (Example: for December 2001, enter 1201.)

**NOTE:Prompting messages vary based on card type and setup. Terminal may display the following prompts:**

#### • Prefer Cust? Y/N (Press **9** for yes, **6** for no.)

- No Show? Y/N (Press **9** for yes, **6** for no.)
- Operator ID: Key the appropriate information, press **ENTER.**

#### 3 **Key in dollar amount of transaction, then press ENTER.**

### **NOTE:Prompting messages vary based on card type and setup. Terminal may display the following prompts:** • Folio Number. Enter the 8-character folio number, then

press **ENTER**.

• Extra Charges. Enter the correct code for any extra charges, then press **ENTER**.

•Duration of Stay. Enter the duration of stay, then press **E N T E R**. •Arrival 99/99/99. Enter the arrival date, or press **ENTER** for the current date.

• Depart 99/99/99. Enter the departure date, or press **ENTER** for the current date.

### 4 **Transaction complete - Sale Captured.**

• Receipt prints if transaction is approved. Wail till finished. • Have customer sign receipt and place in cash register drawer. •Terminal displays transaction response. Press **CLEAR**.

# Credit Return

#### Press TWO key on the terminal.

If debit is activated, choose **CREDIT** when prompted to select return type.

Swipe card through vertical slot as shown on terminal<sup>\*</sup>

**\* If the magnetic stripe cannot be read by the terminal, a** sales slip must be imprinted with the credit card information **to verify that the card was present at the time of the transaction. Failure to imprint the card may result in a chargeback.**

#### **For manual entry:**

• Key in card number and press **ENTER.** • Key in card expiration date press **ENTER.** (Example: for December 2001, enter 1201.) **NOTE:Prompting messages vary based on card type and setup. Terminal may display the following prompts:** • Prefer Cust? Y/N (Press **9** for yes, **6** for no.) • No Show? Y/N (Press **9** for yes, **6** for no.)

• Operator ID: Key the appropriate information, press **ENTER.**

### 3 **Key in dollar amount of transaction, then press ENTER.**

**NOTE:Prompting messages vary based on card type and setup. Terminal may display the following prompts:** • Folio Number. Enter the 8-character folio number, then

press **ENTER**.

•Arrive 99/99/99. Enter the arrival date, or press **ENTER** for the current date.

•Depart 99/99/99. Enter the departure date, or press **ENTER** for the current date.

• Special Program? Enter the special program code, or press **ENTER** for a default code "1".

• Enter Invoice #. Enter the invoice number up to 8 characters, then press **ENTER**.

#### 4 **Transaction complete - Return Captured.**

• Receipt prints if transaction is approved. Wail till finished.

• Have customer sign receipt and place in cash register drawer.

•Terminal displays transaction response. Press **CLEAR**.

# Credit Ticket Only

**When given an approval code by an operator, you must complete a Credit Ticket Only transaction to enter item into terminal and print receipt for customer to sign.**

1 **Press FIVE key on the terminal.**

Swipe card through vertical slot as shown on terminal<sup>\*</sup>

**\* If the magnetic stripe cannot be read by the terminal, a** sales slip must be imprinted with the credit card information **to verify that the card was present at the time of the transaction. Failure to imprint the card may result in a chargeback.**

#### **For manual entry:**

• Key in card number and press **ENTER.**

• Key in card expiration date press **ENTER.**

(Example: for December 2001, enter 1201.)

**NOTE:Prompting messages vary based on card type**

**and setup. Terminal may display the following prompts:** • Operator ID: Key the appropriate information, press **ENTER.**

# 3 **Key in dollar amount of transaction, then press ENTER.**

### **NOTE:Prompting messages vary based on card type and setup. Terminal may display the following prompts:**

• Enter Auth Code. Enter the authorization code if required, then press **ENTER**.

• Folio Number. Enter the 8-character folio number, then press **ENTER**.

•Arrive 99/99/99. Enter the arrival date, or press **ENTER** for the current date.

•Depart 99/99/99. Enter the departure date, or press **ENTER** for the current date.

• Special Program? Enter the special program code, or press **ENTER** for a default code "1".

• Enter Invoice #. Enter the invoice number up to 8 characters, then press **ENTER**.

**Transaction complete - Ticket Only Captured.** 

• Receipt prints if transaction is approved. Wail till finished. • Have customer sign receipt and place in cash register drawer. •Terminal displays transaction response. Press **CLEAR**.

# Debit Sale

### 1 **Press ONE key on the terminal.**

If debit is activated, choose **DEBIT** when prompted to select sale type.

2 **Swipe card through vertical slot as shown on terminal\***

**NOTE: All debit card transactions must be swiped;debit card numbers may not be entered manually. Prompting messages vary based on card type and setup. Terminal may display the following prompts:**

• Server ID? (Enter the Server ID or press **ENTER** for none.) • Prefer Cust? Y/N (Press **9** for yes, **6** for no.)

- No Show? Y/N (Press **9** for yes, **6** for no.)
- Operator ID: Key the appropriate information, press **ENTER.**

3 **Key in dollar amount of transaction, then press ENTER.**

### **NOTE:Prompting messages vary based on card type and setup. Terminal may display the following prompts:** • Folio Number. Enter the 8-character folio number, then

press **ENTER**.

• Extra Charges. Enter the correct code for any extra charges, then press **ENTER**.

•Duration of Stay. Enter the duration of stay, then press **E N T E R**. •Arrive 99/99/99. Enter the arrival date, or press **ENTER** for the current date.

•Depart 99/99/99. Enter the departure date, or press **ENTER** for the current date.

### 4 **Transaction complete - Debit Sale Captured.**

• Receipt prints if transaction is approved. Wail till finished. • Have customer sign receipt and place in cash register drawer. •Terminal displays transaction response. Press **CLEAR**.

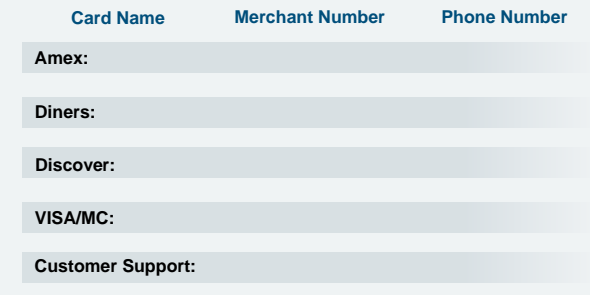